## Печать пропуска на основе шаблона

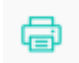

Чтобы напечатать пропуск с данными сотрудника в разделе Дизайнер пропусков на панели инструментов вкладки Пропуск нажмите кнопку Печать Откроется окно Мастер печати пропусков.

Во вкладке Выбор сотрудников выберите сотрудников, которым необходимо напечатать пропуск. Нажмите кнопку Далее.

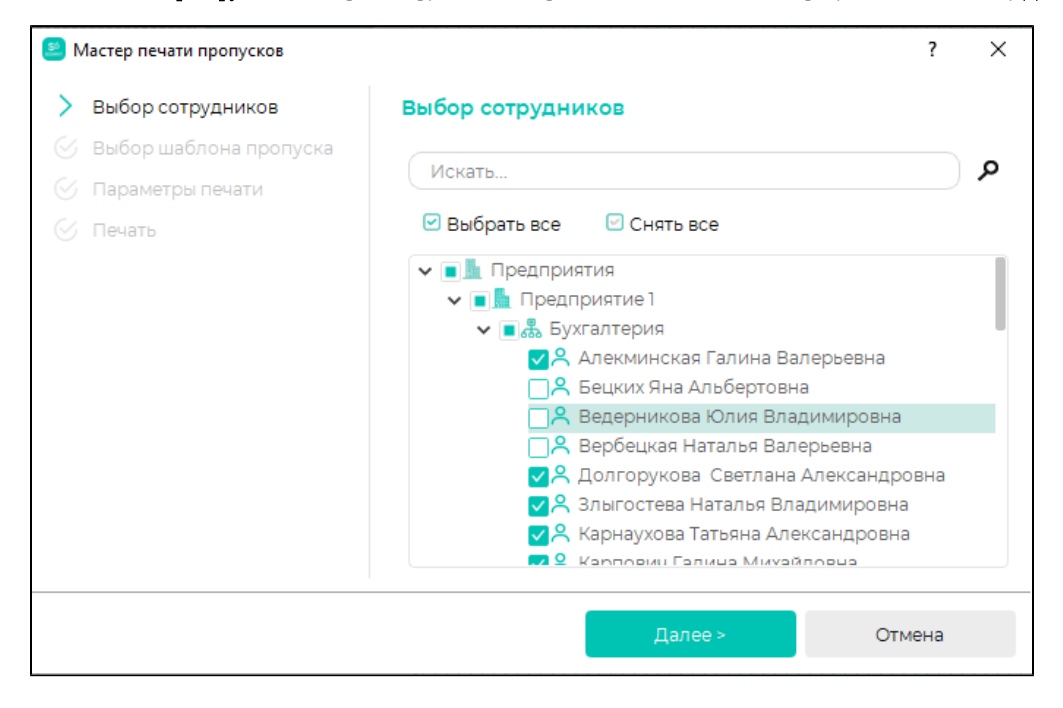

Во вкладке Выбор шаблона пропуска выберите один из ранее созданных шаблонов. Нажмите кнопку Далее.

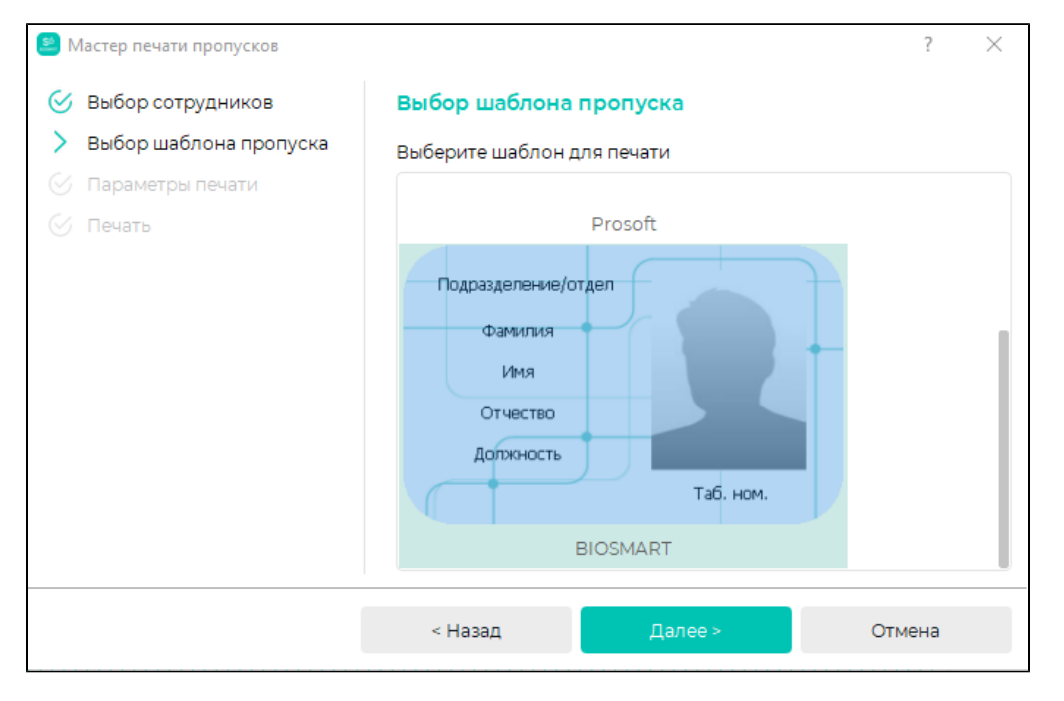

Во вкладке Параметры печати укажите требуемые параметры и нажмите кнопку Далее. После завершения печати нажмите кнопку Завершить.

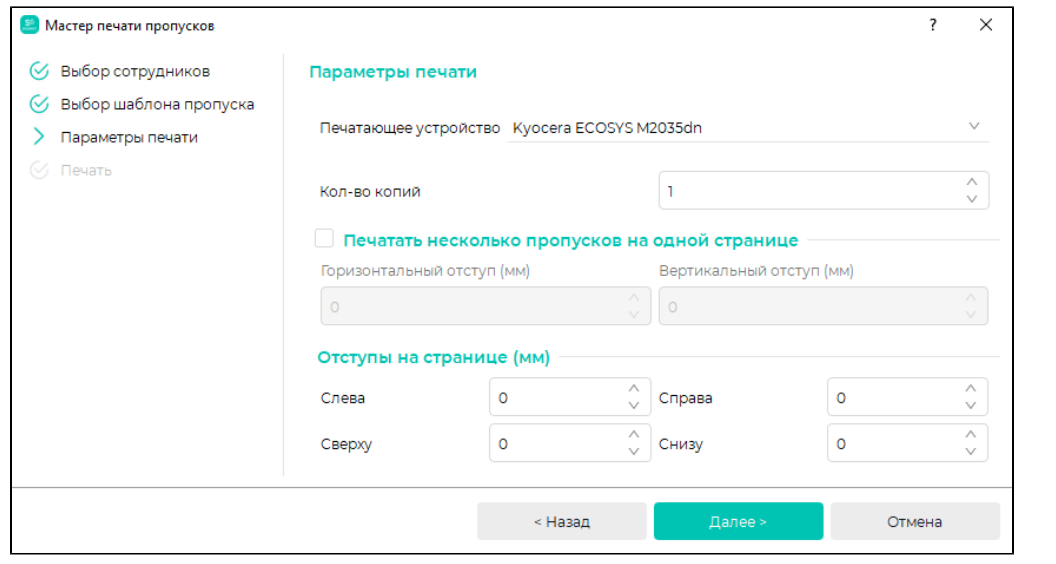